# **Frequently Asked Questions**

## **iOS Users - CourseMIRROR App**

## **1. How can I download the CourseMIRROR app?**

Go to Apple Store, search for "CourseMIRROR" and then install it on your iPhone/iPad.

- **2. How can I sign up or create a user account?**
- a. Click on "New User? Sign Up" button on the screen.

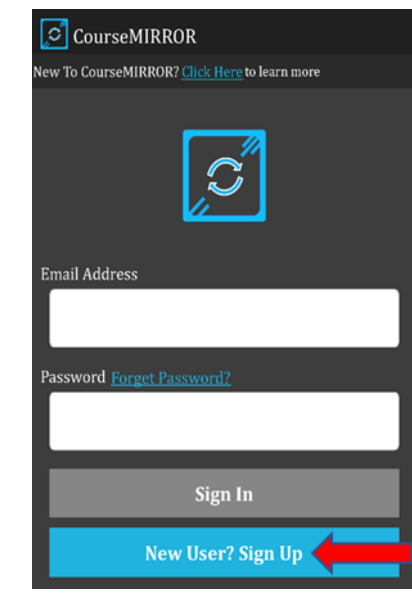

b. Enter your first and last name (e.g., Jane Doe), email address, password, and then click on "SUBMIT" button.

Tips:

- Create a strong password so that others cannot hack into your account.
- Ensure that you use an authentic email address, otherwise you will not be able to complete the sign-up process.
- Double check that you have re-written the correct email address before continuing.

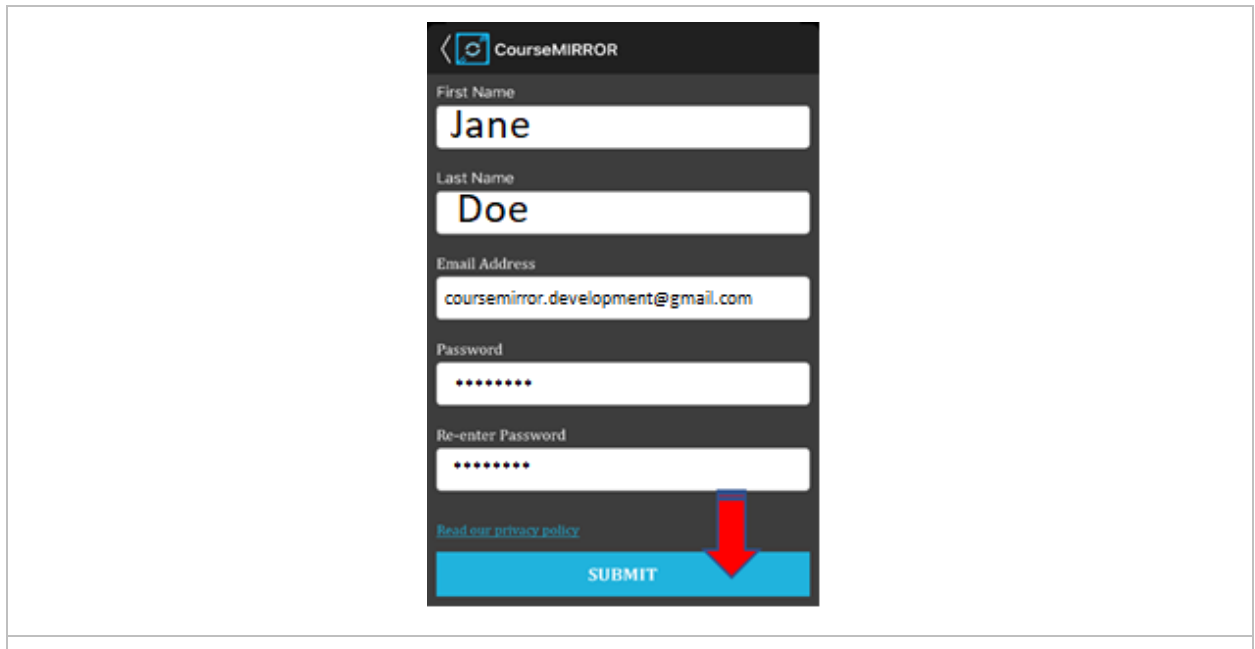

c. Access to your email account and look for a verification email sent by the CourseMIRROR team. The email contains a confirmation link. Click on the link to verify and activate your account.

Tips:

- If you cannot find the confirmation email, check your spam folder.
- If this problem continuously occurs, please contact the CourseMIRROR team.

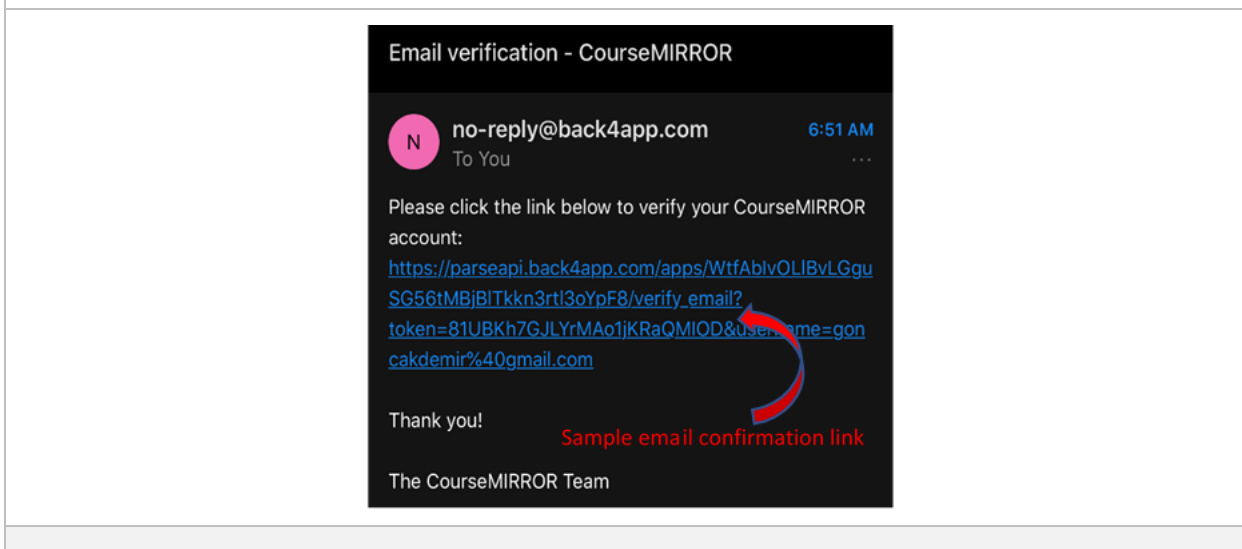

## **3. What should I do if I do not receive any email confirmation link?**

If you cannot find the confirmation email, check your spam folder. Please contact the CourseMIRROR team if you cannot resolve this issue.

## **4. How to log in the CourseMIRROR app?**

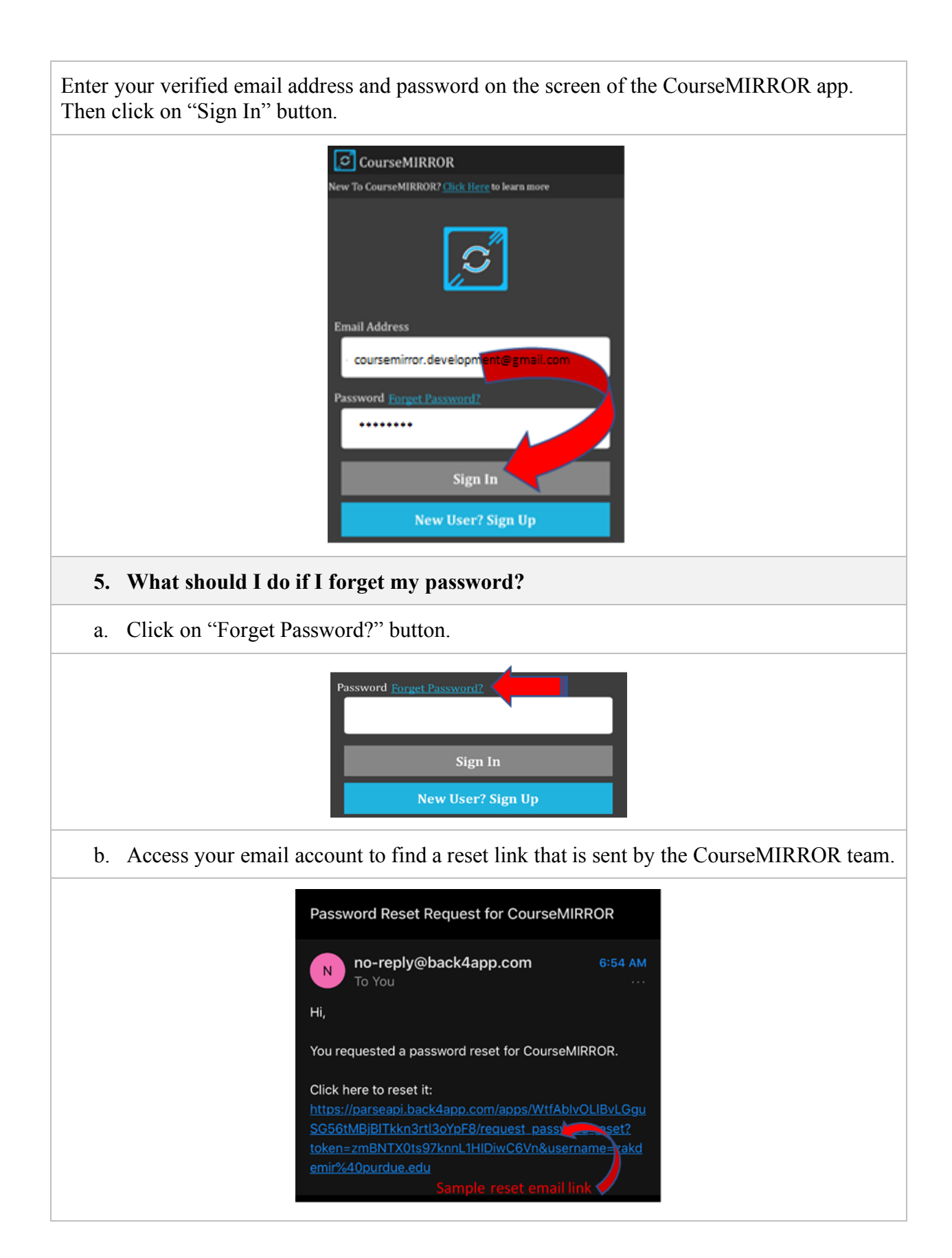

c. Check the new password page on the CourseMIRROR app, enter the new password twice, and click on the "Change Password" button.

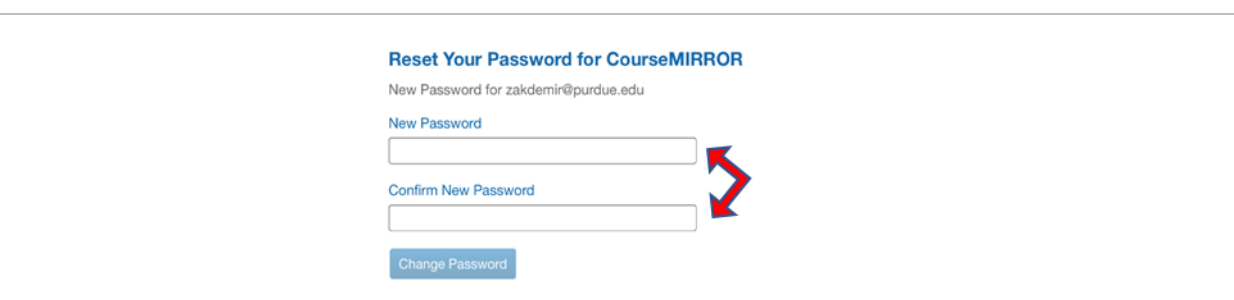

d. Use your verified email address and new password on the screen, and click on the "Sign In" button.

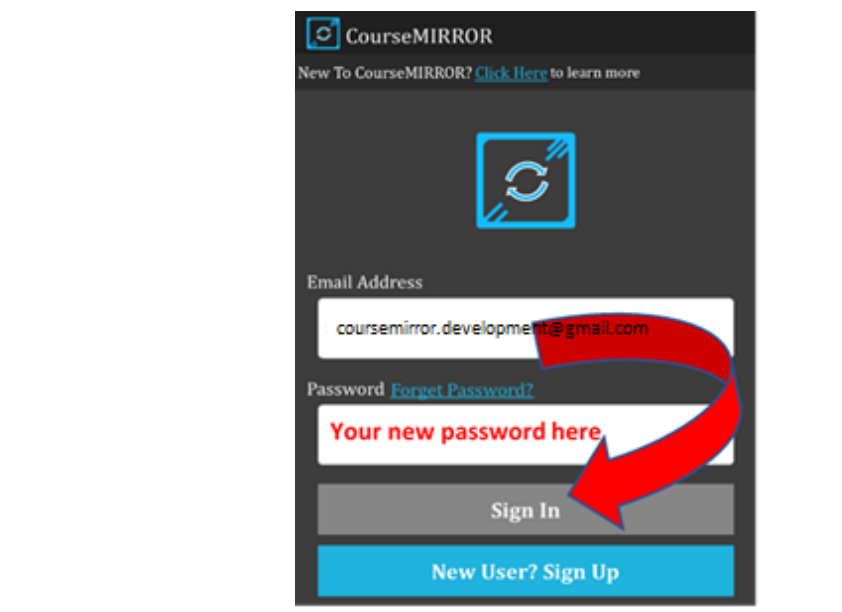

#### **6. How can I add a course in the dashboard?**

- a. Click on "Add Course" button on the top of the screen.
- b. Enter the course passcode that was provided by your course instructor, and click on "Add" button at the bottom. If you do not have a "passcode" yet, please contact your course instructor/professor.
- c. The course name and its code will appear under the specific semester. Click on the course name shown under the specific semester (e.g., Fall 2020).

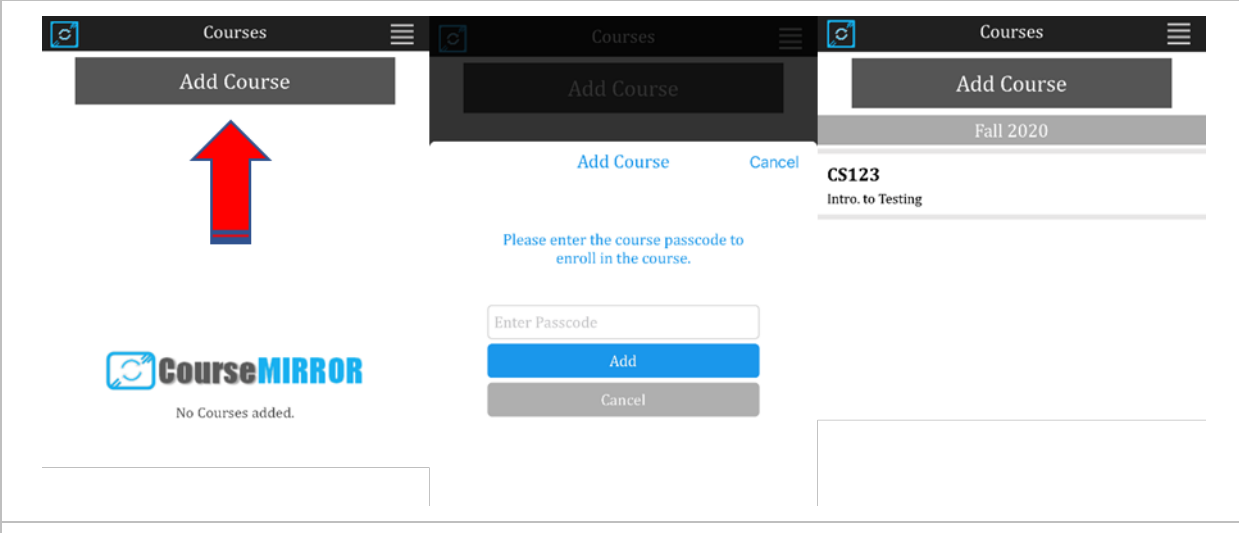

## **7. How can I view the lectures in the app?**

After clicking on a particular course, check all the lectures which are listed with names and dates.

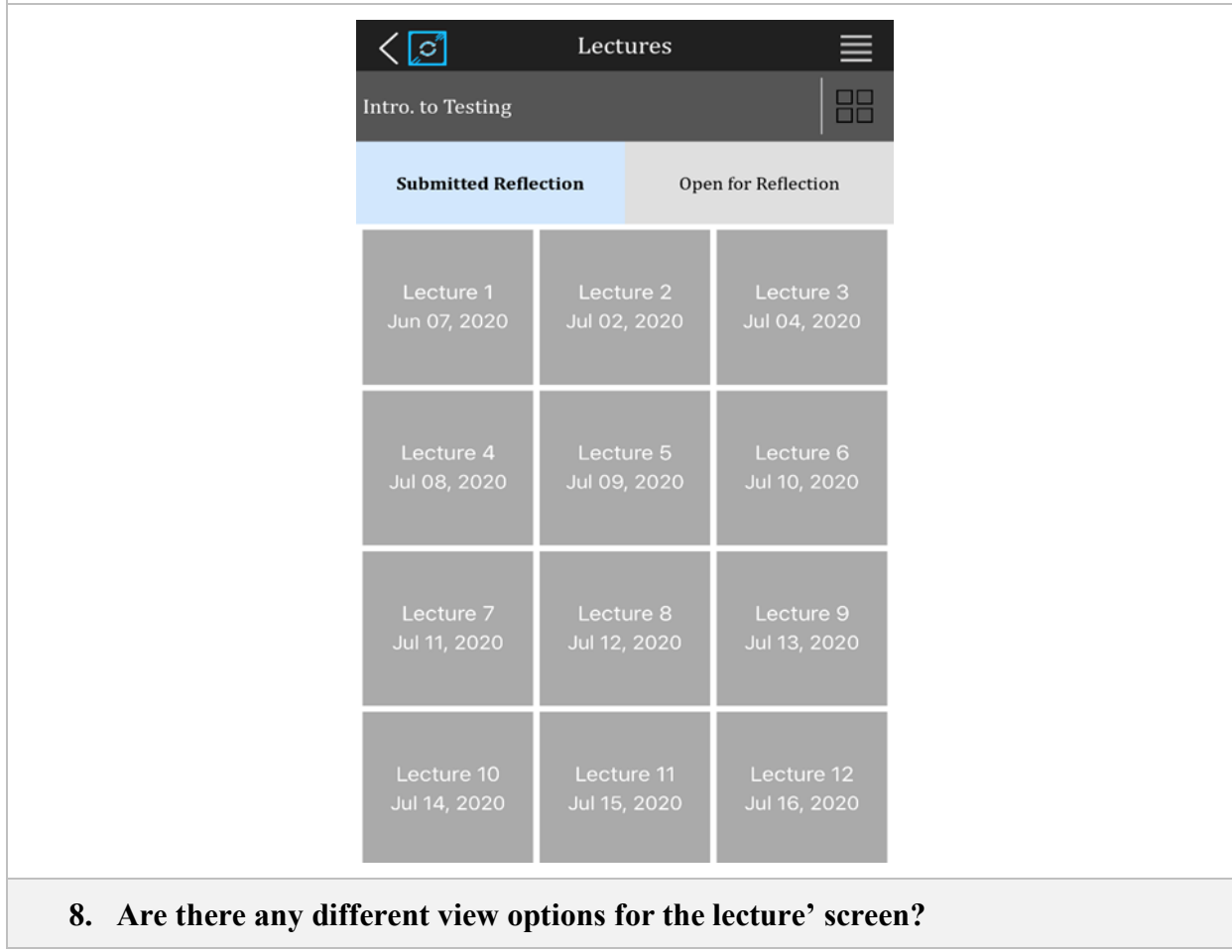

Yes, there are grid and list view options for the lectures on the top right corner of the application screen.

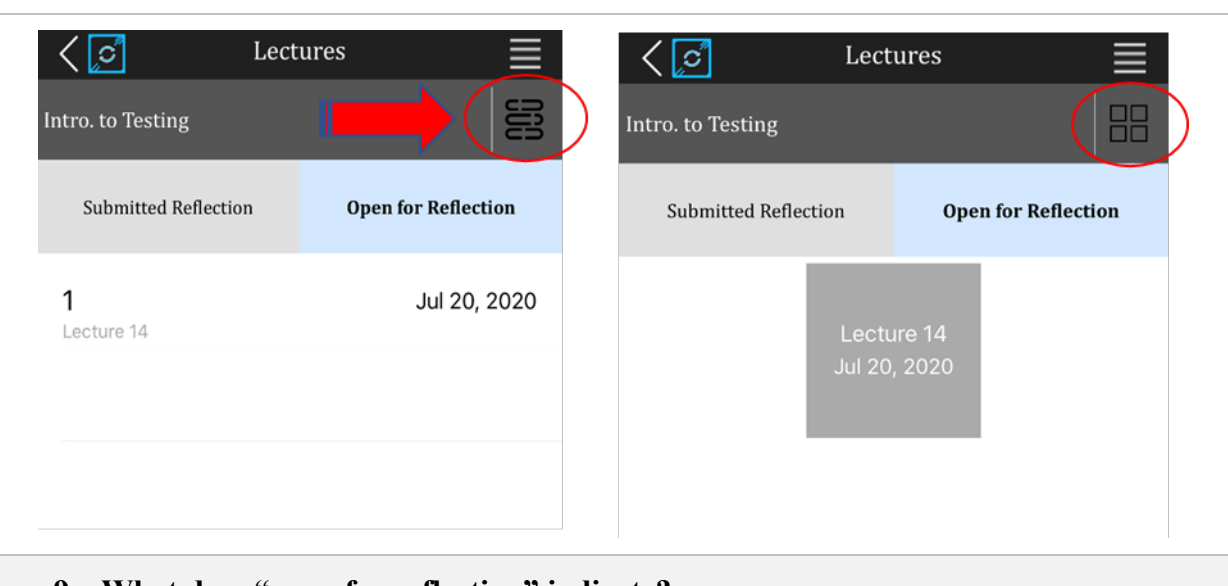

**9. What does "open for reflection" indicate?**

It indicates that there are certain lectures which have open access for you to write your reflections. Click on those open lectures to start writing your reflections.

## **10. How can I write my reflections?**

- a. Click on the lecture that you want to provide your reflections on.
- b. Start writing your reflections for the prompts/questions.

## **11. What kind of questions will be asked during the reflection writing process?**

There will be two kinds of questions: (1) open-ended, and (2) multiple-choice. Sample questions are shown below.

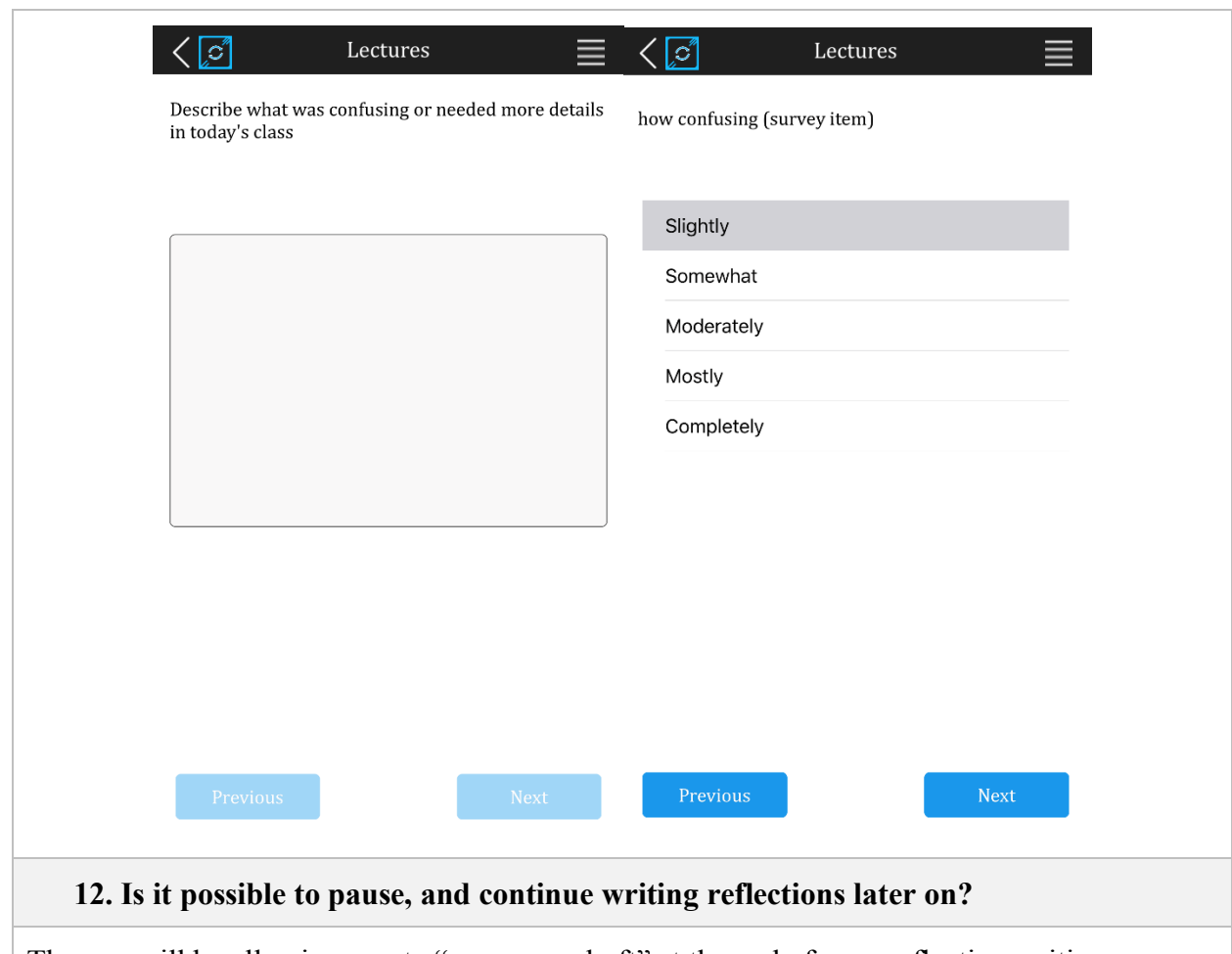

The app will be allowing you to "save your draft" at the end of your reflection writing process. However, please be aware that you will not be able to save what you have written during the process of your writing.

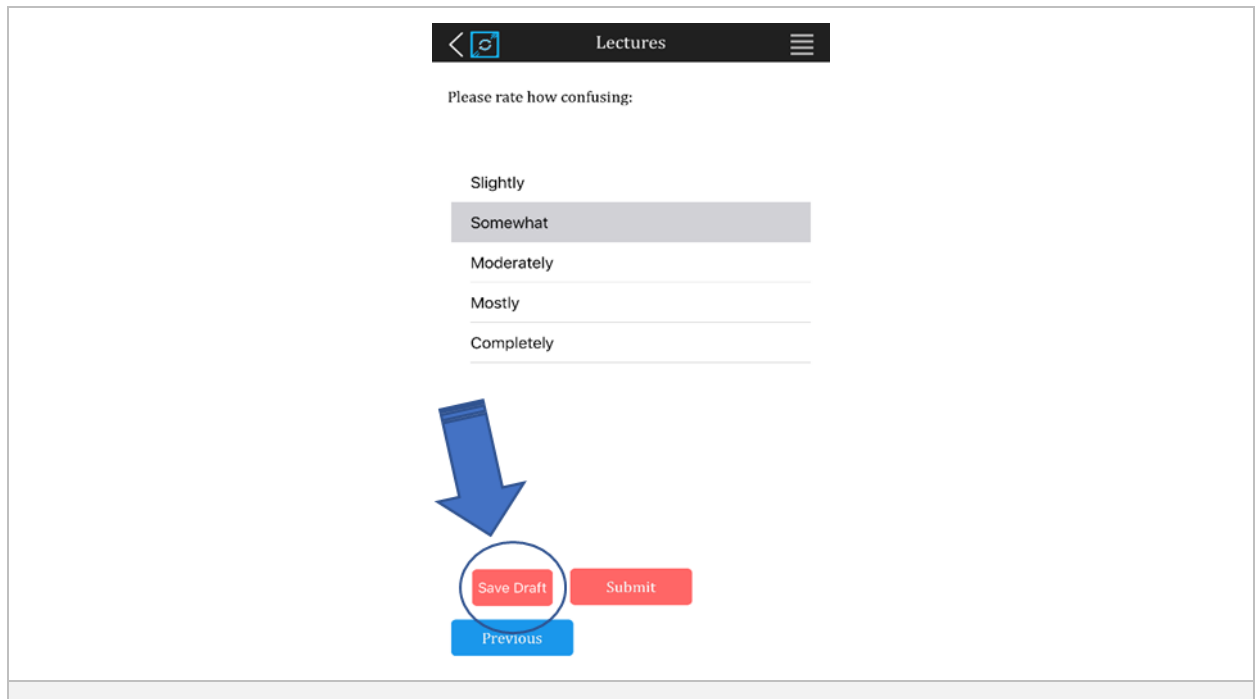

### **13. How can I know that the quality of my reflection is satisfactory?**

Ensure that the application will be giving you some scaffolding statements/feedback when you are writing your reflections on the open-ended questions. The feedback that will appear in "open for reflections" button will show you signals in red, orange, blue, and green colors. The color changes as the reflection becomes more specific. Please move to the next question once the signal turns to blue and/or green.

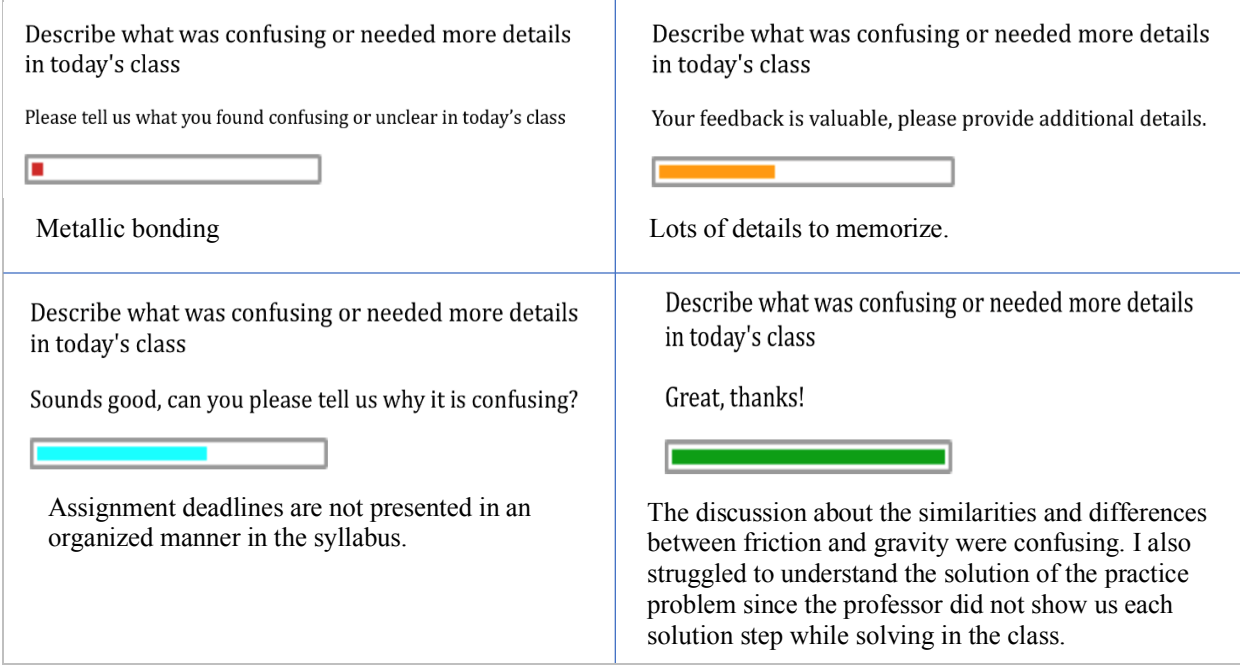

## **14. How can I submit my reflection?**

Click on the "Submit" button once all the reflection questions are completed. You will see a "Thank you" message indicating that your submission was successful.

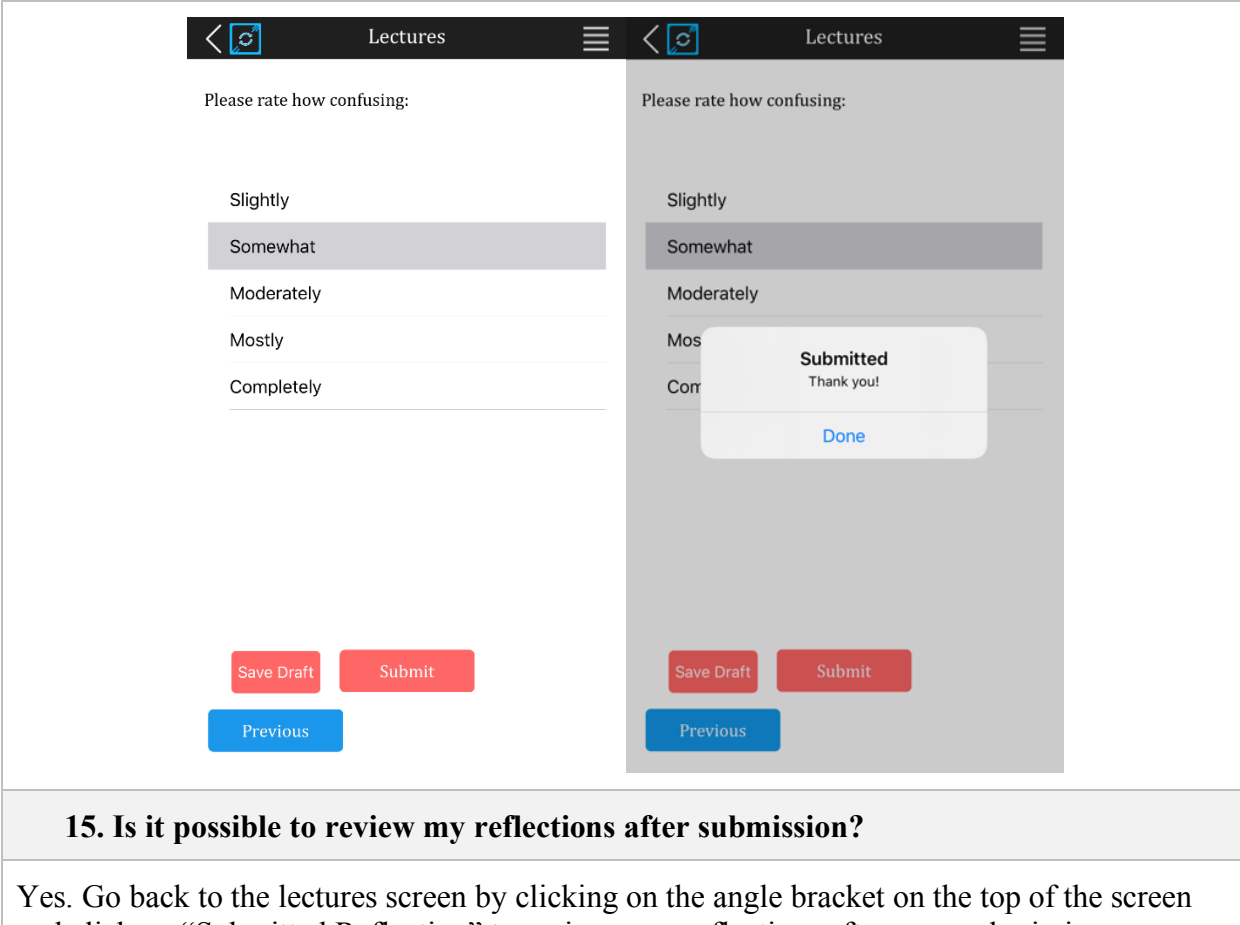

and click on "Submitted Reflection" to review your reflections after your submission.